# Riferimento rapido dell'app Novell Filr Mobile Febbraio 2016

# **Novell**

# **Dispositivi mobili supportati**

L'app Novell Filr è supportata dai dispositivi mobili seguenti:

Telefoni e tablet iOS per iOS 8 o versioni successive

È possibile effettuare gratuitamente il download dell'app nativa da App Store di Apple.

- Telefoni e tablet Android 2.3 o versioni successive È possibile effettuare gratuitamente il download dell'app nativa da Google Play, Amazon Appstore per Android e Samsung Knox Apps.
- Telefoni Windows versioni 8.0 e 8.1

Al momento i tablet Windows non sono supportati.

Sono supportati solo in caso di server Filr 1.1 o versioni successive.

BlackBerry PlayBook e Z10

L'applicazione nativa è disponibile presso lo store BlackBerry World.

Nella presente documentazione, le procedure da eseguire per i dispositivi BlackBerry sono identiche a quelle per i dispositivi Android.

Su un dispositivo mobile, non è possibile accedere a Filr mediante un browser Web. È necessario, quindi, effettuare il download dell'app Filr Mobile compatibile con il proprio dispositivo mobile.

## **Lingue supportate**

La lingua di default dell'interfaccia dell'app Filr Mobile è definita nel set di lingue del dispositivo mobile in cui l'applicazione viene eseguita. Se la lingua non è supportata dal dispositivo, l'interfaccia dell'applicazione viene visualizzata in inglese.

L'app Filr Mobile supporta le lingue seguenti:

- $\leftarrow$  Ceco
- Cinese (semplificato)
- Cinese (tradizionale)
- Danese
- Olandese
- $\cdot$  Inglese
- Finlandese
- Francese
- Tedesco
- Ungherese
- Italiano
- Giapponese
- Polacco
- Portoghese (Brasile)
- Russo
- Spagnolo
- Svedese

## <span id="page-0-1"></span>**Supporto per la visualizzazione di file**

Con l'app Filr Mobile è possibile visualizzare la maggior parte dei file. A seconda delle dimensioni e del tipo di file è possibile che sia necessario aprirlo in un'app di terze parti oppure potrebbe apparire un avviso prima che sia possibile visualizzarlo nell'app Filr.

- ["File che non è possibile visualizzare nell'app Filr" a](#page-0-0)  [pagina 1](#page-0-0)
- ["File per cui viene generato un avviso prima della](#page-1-0)  [visualizzazione" a pagina 2](#page-1-0)

#### <span id="page-0-0"></span>FILE CHE NON È POSSIBILE VISUALIZZARE NELL'APP FILR

Con l'app Filr non è possibile visualizzare i tipi di file seguenti di oltre 20 MB sui dispositivi iOS e di oltre 2 MB sui dispositivi Android:

- File di testo (ad esempio .txt, .odt, .pdf e così via)
- ◆ File HTML

Per visualizzare questi file è necessario aprirli in un'app di terze parti come descritto in ["Modifica o visualizzazione di](#page-7-0)  [un file basato su Filr in un'altra applicazione" a pagina 8.](#page-7-0)

#### <span id="page-1-0"></span>FILE PER CUI VIENE GENERATO UN AVVISO PRIMA DELLA VISUALIZZAZIONE

Poiché la visualizzazione di un file in Filr comporta il consumo di dati (quando si utilizza un provider di servizi mobili), se si tenta di visualizzare un file di oltre 5 MB viene visualizzato un avviso.

In caso di connessione via Wi-Fi, se si tenta di visualizzare un file di oltre 50 MB su un dispositivo iOS viene visualizzato un avviso, poiché il processo potrebbe richiedere molto tempo.

# **Passaggio alla home page dell'app**

È possibile passare alla home page da qualsiasi ubicazione dell'app Filr.

**1** Se non si è già nella home page, toccare il pulsante

**Home** (per iOS, toccare  $\left[\begin{matrix} 1 \\ 0 \end{matrix}\right]$ ; per Android, toccare  $\left[\begin{matrix} 0 \\ 1 \end{matrix}\right]$ ;

per Windows, toccare  $\bigcirc$ .

Viene visualizzata la home page.

## **Ricerche nell'app**

In Filr le ricerche vengono effettuate nei contenuti seguenti:

- Nomi delle cartelle
- Nomi e contenuto dei file
- Commenti relativi ai file
- Cartelle di rete

La ricerca viene eseguita di default sui nomi dei file e, a seconda delle impostazioni di configurazione specificate dall'amministratore di Filr, può includere o non includere il contenuto.

Se si dispone dei diritti di accesso necessari per visualizzare un file ma non di quelli di accesso richiesti per visualizzare la cartella in cui risiede, il file non viene elencato nei risultati della ricerca.

In modalità offline, la ricerca non viene eseguita nei file di cui è stato effettuato il download nella sezione **Download**. La ricerca include nomi di file, commenti e autore.

L'app Novell Filr consente di cercare elementi sia in una cartella specifica che in tutto il sito.

- ["Ricerca in una cartella" a pagina 2](#page-1-1)
- ["Ricerche globali" a pagina 2](#page-1-2)

#### <span id="page-1-1"></span>RICERCA IN UNA CARTELLA

- **1** Passare alla cartella in cui si desidera effettuare la ricerca.
- **2 Dispositivi iOS:** toccare l'icona **Cerca** .

**Dispositivi Android:** toccare l'icona **Cerca** accanto al nome della cartella.

**Dispositivi Windows:** toccare l'icona **Cerca** .

- **3** Scegliere una delle seguenti opzioni di ricerca:
	- **Cartella attuale:** la ricerca viene effettuata solo nella cartella attuale, senza includere le sottocartelle. È l'impostazione di default.
	- **Includi sottocartelle:** la ricerca viene effettuata nei file della cartella attuale e nelle relative sottocartelle.
- **4 Dispositivi iOS e Android:** Iniziare a digitare le parole o le frasi che si desidera cercare. I risultati della ricerca vengono visualizzati durante la digitazione.

**Dispositivi Windows:** specificare la parola o la frase da cercare, quindi toccare il tasto Invio.

Filr supporta numerosi caratteri jolly e operatori che è possibile utilizzare per perfezionare la ricerca. Per ulteriori informazioni, vedere "Operatori e caratteri jolly supportati per le ricerche" nella *Guida dell'utente dell'applicazione Filr 2.0 Web*.

Quando si effettuano ricerche nella sezione **Download**, è possibile utilizzare soltanto caratteri jolly con gli operatori \* e ?.

#### <span id="page-1-2"></span>RICERCHE GLOBALI

In caso di ricerca globale vengono inclusi tutti gli elementi a cui si ha accesso sul sito Filr.

Per eseguire una ricerca globale sul proprio dispositivo mobile:

**1** Se non si è già nella home page, toccare il pulsante Home (per iOS, toccare  $\{a\}$ ; per Android, toccare  $\{a\}$ ;

per Windows, toccare  $\langle \Theta \rangle$ .

- **2 Dispositivi iOS e Android:** Toccare Cerca Q. **Dispositivi Windows: toccare l'icona Cerca <sup>(2)</sup>.**
- **3 Dispositivi iOS e Android:** Iniziare a digitare le parole o le frasi che si desidera cercare. I risultati della ricerca vengono visualizzati durante la digitazione.

**Dispositivi Windows:** specificare la parola o la frase da cercare, quindi toccare il tasto Invio.

Filr supporta numerosi caratteri jolly e operatori che è possibile utilizzare per perfezionare la ricerca. Per ulteriori informazioni, vedere "Operatori e caratteri jolly supportati per le ricerche" nella *Guida dell'utente dell'applicazione Filr 2.0 Web*.

## **Accesso ai file personali (File personali)**

Tutti i file e le cartelle personali sono memorizzati in una pratica ubicazione.

In File personali risiedono i file di cui si effettua l'upload sul sito Filrow e altri file personali associati alla home directory dell'utente in un server di rete.

Per accedere a File personali dal dispositivo mobile:

- **1** Se non si è già nella home page, toccare il pulsante Home (per iOS, toccare  $\left| \widehat{n} \right|$ ; per Android, toccare  $\left| \widehat{\mathbb{P}} \right|$ ; per Windows, toccare  $\left(\bigoplus\right)$ .
- **2 Dispositivi Windows:** toccare **Raccolte**.
- **3** Toccare **File personali**.
- **4** Per visualizzare un file, toccarlo.

Se il file non viene visualizzato:

 È possibile che il dispositivo in uso non supporti quel tipo di file.

Oppure

 È possibile che il file sia di dimensioni eccessive per essere visualizzato nell'app Filr. Per ulteriori informazioni, vedere ["Supporto per la](#page-0-1)  [visualizzazione di file" a pagina 1.](#page-0-1)

Per informazioni su come aprire il file in un'altra applicazione, vedere ["Modifica o visualizzazione di un](#page-7-0)  [file basato su Filr in un'altra applicazione" a pagina 8.](#page-7-0)

## **Accesso a file e cartelle condivisi**

File e cartelle condivisi con altri utenti sono memorizzati in una pratica ubicazione. File e cartelle condivisi da altri utenti sono memorizzati in un'altra ubicazione.

Per visualizzare file e cartelle condivisi da altri utenti:

**1** Se non si è già nella home page, toccare il pulsante

Home (per iOS, toccare  $\left[\widehat{a}\right]$ ; per Android, toccare  $\left[\widehat{a}\right]$ ; per Windows, toccare  $\bigoplus$ ).

**2 Dispositivi iOS e Android:** toccare la scheda a discesa.

**Dispositivi Windows:** toccare **Raccolte**.

**3** Toccare Condivisi con me

Gli elementi che sono stati condivisi con l'utente vengono visualizzati nell'ordine di condivisione a partire dal più recente.

Sotto l'elemento condiviso vengono visualizzate informazioni specifiche sulla condivisione, come ad esempio l'utente che lo ha condiviso, quando è stato condiviso ed eventuali note associate alla condivisione.

**4** Per visualizzare un file, toccarlo.

Se il file non viene visualizzato:

 È possibile che il dispositivo in uso non supporti quel tipo di file.

Oppure

 È possibile che il file sia di dimensioni eccessive per essere visualizzato nell'app Filr. Per ulteriori informazioni, vedere ["Supporto per la](#page-0-1)  [visualizzazione di file" a pagina 1.](#page-0-1)

Per informazioni su come aprire il file in un'altra applicazione, vedere ["Modifica o visualizzazione di un](#page-7-0)  [file basato su Filr in un'altra applicazione" a pagina 8.](#page-7-0)

Per visualizzare i file e le cartelle che l'utente ha condiviso:

- **1** Se non si è già nella home page, toccare il pulsante Home (per iOS, toccare  $\left[\widehat{\mathbb{A}}\right]$ ; per Android, toccare  $\left[\widehat{\mathbb{H}}\right]$ ; per Windows, toccare  $\bigoplus$ ).
- **2 Dispositivi iOS e Android:** toccare la scheda a discesa.

**Dispositivi Windows:** toccare **Raccolte**.

- **3** Toccare Condivisi da me  $\alpha$ .
- **4** Per visualizzare un file, toccarlo.

Se il file non viene visualizzato:

 È possibile che il dispositivo in uso non supporti quel tipo di file.

Oppure

 È possibile che il file sia di dimensioni eccessive per essere visualizzato nell'app Filr. Per ulteriori informazioni, vedere ["Supporto per la](#page-0-1)  [visualizzazione di file" a pagina 1.](#page-0-1)

Per informazioni su come aprire il file in un'altra applicazione, vedere ["Modifica o visualizzazione di un](#page-7-0)  [file basato su Filr in un'altra applicazione" a pagina 8.](#page-7-0)

#### **Accesso a cartelle e file che risiedono nel file system dell'organizzazione (Cartelle di rete)**

Le cartelle di rete sono file e cartelle che risiedono nel file system di rete dell'organizzazione. Tali file possono risiedere nella home directory dell'utente, in un'unità mappata o in un server remoto. Con Filree è possibile accedere a tali file, a prescindere dalla loro ubicazione. I file in rete a cui l'utente può accedere tramite Filr vengono stabiliti dall'amministratore di Filr.

A seconda delle impostazioni di configurazione definite dall'amministratore di Filr, è possibile che i file delle cartelle di rete non vengano completamente indicizzati e non siano ricercabili in Filr.

L'amministratore di Filr può disabilitare l'accesso a Cartelle di rete mediante l'app Filr Mobile. Se non è possibile accedere ai file che risiedono nell'area Cartelle di rete a cui normalmente si accede, l'amministratore ha disabilitato tale funzionalità.

Per accedere a Cartelle di rete dal dispositivo mobile:

**1** Se non si è già nella home page, toccare il pulsante Home (per iOS, toccare  $\left| \widehat{a} \right|$ ; per Android, toccare  $\left| \widehat{a} \right|$ ;

per Windows, toccare  $\bigoplus$ ).

**2 Dispositivi iOS e Android:** toccare la scheda a discesa.

**Dispositivi Windows:** toccare **Raccolte**.

**3** Toccare Cartelle di rete

# **Accesso a file e cartelle pubblici**

I file pubblici sono file che sono stati condivisi con il pubblico. Affinché sia possibile rendere disponibili al pubblico file e cartelle è necessario che l'amministratore di Filr abiliti la funzione.

**1** Se non si è già nella home page, toccare il pulsante

Home (per iOS, toccare  $\left| \widehat{a} \right|$ ; per Android, toccare  $\left| \widehat{a} \right|$ ; per Windows, toccare  $\bigcircled{F}$ ).

**2 Dispositivi iOS e Android:** toccare la scheda a discesa.

**Dispositivi Windows:** toccare **Raccolte**.

**3** Toccare **Pubblico** .

Gli elementi che sono stati condivisi con il pubblico vengono visualizzati nell'ordine di condivisione a partire dal più recente.

Le informazioni specifiche sulla condivisione, quali utente che ha condiviso l'elemento, data della condivisione ed eventuali note associate alla condivisione, vengono visualizzate sotto l'elemento condiviso.

**4** Per visualizzare un file, toccarlo.

Se il file non viene visualizzato:

 È possibile che il dispositivo in uso non supporti quel tipo di file.

Oppure

 È possibile che il file sia di dimensioni eccessive per essere visualizzato nell'app Filr. Per ulteriori informazioni, vedere ["Supporto per la](#page-0-1)  [visualizzazione di file" a pagina 1.](#page-0-1)

Per informazioni su come aprire il file in un'altra applicazione, vedere ["Modifica o visualizzazione di un](#page-7-0)  [file basato su Filr in un'altra applicazione" a pagina 8.](#page-7-0)

## <span id="page-3-0"></span>**Condivisione di file e cartelle**

**Nota:** questa funzionalità non è attualmente disponibile in Windows Phone.Per ulteriori informazioni, vedere "Distribuzione di un collegamento a un file" nella *Guida dell'utente dell'applicazione Filr 2.0 Web*.

In Filr è possibile utilizzare vari metodi affinché file e cartelle siano disponibili per altri utenti. La scelta del metodo da utilizzare per rendere disponibili i file dipende da vari fattori, come ad esempio la sensibilità delle informazioni che si condividono o la loro pertinenza per determinati utenti.

 **Condivisione con singoli utenti e gruppi:** file e cartelle possono essere condivisi con utenti specifici e gruppi all'interno dell'organizzazione di appartenenza o con specifici utenti esterni. Quando si condivide un file o una cartella, si assegna inoltre uno dei diritti di accesso condiviso descritti in "Caratteristiche dei diritti di accesso condiviso" nella *Guida dell'utente dell'applicazione Filr 2.0 Web*.

La condivisione con utenti specifici e gruppi assicura il massimo livello di sicurezza dei file e delle cartelle. Gli utenti ricevono una notifica relativa all'elemento condiviso, che viene visualizzato nell'area Condivisi con me.

Per ulteriori informazioni, vedere "Condivisione di file e cartelle" nella *Guida dell'utente dell'applicazione Filr 2.0 Web*.

 **Distribuzione di un collegamento a un file:** è possibile distribuire un collegamento (URL) a un file. Quando si distribuisce un collegamento a un file, tutti gli utenti che ne dispongono possono accedervi. Tuttavia, il file non viene visualizzato nell'area Pubblico e quindi gli utenti devono disporre dell'accesso diretto al collegamento per visualizzarlo.

Per informazioni su come distribuire un collegamento a un file, vedere "Distribuzione di un collegamento a un file" nella *Guida dell'utente dell'applicazione Filr 2.0 Web*.

 **Condivisione con il pubblico:** quando si condivide un elemento con il pubblico tutti coloro che dispongono dell'URL al sito Filr possono visualizzare il file nell'area Pubblico.

Per informazioni su come condividere file e cartelle con il pubblico, vedere "Condivisione di file e cartelle" nella *Guida dell'utente dell'applicazione Filr 2.0 Web*.

È possibile condividere file e cartelle direttamente dall'app Filr Mobile.

- **1** Passare all'ubicazione in cui si trova il file o la cartella da condividere o di cui si desidera modificare le impostazioni di condivisione.
- **2 Dispositivi iOS:** toccare l'icona delle informazioni accanto al nome del file o della cartella.

**Dispositivi Android:** toccare l'icona del menu a

discesa  $\bigcirc$  accanto al nome del file o della cartella.

**3** Toccare l'icona **Condividi** .

Viene visualizzata la finestra di dialogo Condividi.

- <span id="page-4-1"></span>**4** Toccare l'interno del campo **Aggiungi utente, gruppo o e-mail**.
- <span id="page-4-2"></span>**5** Iniziare a digitare il nome dell'utente o del gruppo di condivisione, quindi toccarlo appena questo compare nell'elenco a discesa.

oppure

digitare l'indirizzo e-mail completo dell'utente esterno con cui si desidera condividere il contenuto, quindi toccare l'indirizzo appena questo compare nell'elenco a discesa.

**Suggerimento:** Se si intende condividere il contenuto con più utenti ai quali si desidera fornire gli stessi diritti di accesso, impostare i diritti di accesso del primo utente con cui è stato condiviso il contenuto (come descritto in [Passo 7\)](#page-4-0), quindi procedere alla condivisione con gli altri utenti (come descritto in [Passo 4](#page-4-1) e [Passo 5\)](#page-4-2).

Ogni ulteriore utente con cui viene stabilita una condivisione eredita i diritti di accesso dall'ultimo 'utente aggiunto all'elenco **Condiviso con**.

- **6** (Opzionale) Ripetere [Passo 4](#page-4-1) e [Passo 5](#page-4-2) per condividere il contenuto con altri utenti.
- <span id="page-4-0"></span>**7** (Condizionale) Per modificare le impostazioni di accesso relative a un utente:
	- **7a** Nella sezione **Condiviso con**, toccare l'utente di cui si desidera modificare le impostazioni.
	- **7b** Scegliere tra le impostazioni di accesso seguenti da modificare:

**Accesso:** concedere all'utente o al gruppo uno dei seguenti diritti di accesso condiviso:

- **Visualizzatore:** gli utenti possono eseguire le operazioni seguenti:
	- **Cartelle condivise:** visualizzazione
	- **Sottocartelle condivise:**

visualizzazione

 **File contenuti in cartelle e sottocartelle:** visualizzazione e lettura

- **Editor:** gli utenti possono eseguire le operazioni seguenti:
	- **Cartelle condivise:** visualizzazione
	- **Sottocartelle condivise:**

visualizzazione

- **File contenuti in cartelle e sottocartelle:** visualizzazione, lettura e scrittura
- **Collaboratore (valido solo per le cartelle che risiedono in File personali):** gli utenti possono eseguire le operazioni seguenti:
	- **Cartelle condivise:** visualizzazione, ridenominazione, eliminazione o copia

**Importante:** poiché la concessione dei diritti di Collaboratore per l'accesso condiviso consente ai destinatari di rinominare, copiare e anche eliminare la cartella dalla propria area File personali, adottare la massima cautela.

**Sottocartelle condivise:** 

visualizzazione, ridenominazione, eliminazione, copia e spostamento

 **File contenuti in cartelle e sottocartelle:** visualizzazione, ridenominazione, eliminazione, copia, spostamento, lettura e scrittura

**Scade:** consente di specificare la scadenza della condivisione.

È possibile configurare la condivisione in modo che scada dopo un determinato numero di giorni (ogni giorno viene calcolato come un periodo di 24 ore dal momento in cui la scadenza viene impostata) oppure in un giorno specifico (i diritti scadono all'inizio del giorno selezionato).

**Consenti ricondivisione:** consentire ai destinatari della condivisione di ricondividere a loro volta l'elemento con i gruppi seguenti:

- **Utenti interni:** Consentire ai destinatari della condivisione di ricondividere a loro volta l'elemento con utenti interni.
- **Utenti esterni:** Consentire ai destinatari della condivisione di ricondividere a loro volta l'elemento con utenti esterni.
- **Pubblico:** consentire ai destinatari della condivisione di ricondividere a loro volta l'elemento con il pubblico.
- **Collegamento al file:** consentire ai destinatari della condivisione di ricondividere l'elemento mediante un collegamento al file.

Per ulteriori informazioni sui collegamenti ai file, vedere ["Distribuzione di un collegamento](#page-5-0)  [a un file" a pagina 6](#page-5-0).

**Nota:** includere un nota personale da condividere con i destinatari. Solo tali destinatari possono leggere la nota.

**7c Telefoni iOS:** toccare **Condividi** per ritornare alla sezione **Condiviso con**.

**Telefoni Android: Toccare 4** 

- **8** (Condizionale) Per modificare le impostazioni di più utenti contemporaneamente:
	- **8a Dispositivi iOS:** toccare **Modifica** (situato sopra la sezione **Condiviso con**), quindi selezionare gli utenti di cui si desidera modificare le impostazioni di accesso. Sui telefoni, toccare **Definisci condivisione**.

**Dispositivi Android:** Toccare e mantenere premuto ogni utente che si desidera selezionare. Quindi, toccare **Modifica** sui telefoni.

**8b** Scegliere tra le impostazioni di accesso seguenti da modificare:

le impostazioni di accesso non definite impediscono ogni singolo accesso presente o utente determinato. Le impostazioni di accesso che sono state definite vengono modificate per ogni utente attualmente selezionato.

**Accesso:** concedere diritti di accesso come visualizzatore, editor o collaboratore ("collaboratore" è applicabile solo alle cartelle).

**Scade:** impostare una data di scadenza al periodo di condivisione.

**Consenti ricondivisione:** consentire ai destinatari della condivisione di ricondividere a loro volta l'elemento con i gruppi seguenti:

- **Utenti interni:** Consentire ai destinatari della condivisione di ricondividere a loro volta l'elemento con utenti interni.
- **Utenti esterni:** Consentire ai destinatari della condivisione di ricondividere a loro volta l'elemento con utenti esterni.
- **Pubblico:** consentire ai destinatari della condivisione di ricondividere a loro volta l'elemento con il pubblico.
- **Collegamento al file:** consentire ai destinatari della condivisione di ricondividere l'elemento mediante un collegamento al file.

Per ulteriori informazioni sui collegamenti ai file, vedere ["Distribuzione di un collegamento](#page-5-0)  [a un file" a pagina 6](#page-5-0).

**Nota:** includere un nota personale da condividere con i destinatari. Solo tali destinatari possono leggere la nota.

**8c Telefoni iOS:** toccare **Condividi** per ritornare alla sezione **Condiviso con**.

#### **Telefoni Android: Toccare ...**

- **9** (Opzionale) Toccare l'icona Rendi pubblico **D** per rendere disponibile l'elemento pubblicamente. Nella sezione **Condiviso con**, toccare l'elemento **Pubblico** che è stato appena aggiunto e configurare le impostazioni di controllo dell'accesso per il pubblico.
- **10** (Opzionale) Toccare **Notifica**, quindi scegliere tra le seguenti opzioni di notifica:

**Nessuno:** Non inviare notifiche.

**Tutti i destinatari:** viene inviata una notifica a tutti i destinatari presenti nell'elenco di condivisione.

**Solo destinatari appena aggiunti:** viene inviata una notifica solo ai destinatari aggiunti all'elenco di condivisione.

**Destinatari nuovi e modificati:** viene inviata una notifica solo ai destinatari di cui l'utente sta modificando i diritti di condivisione e ai nuovi destinatari.

**11 Dispositivi iOS:** toccare **Salva** per salvare le impostazioni di condivisione.

**Dispositivi Android:** toccare l'icona **Conferma** per salvare le impostazioni di condivisione.

# <span id="page-5-0"></span>**Distribuzione di un collegamento a un file**

**Nota:** questa funzionalità non è attualmente disponibile in Windows Phone.

È possibile distribuire un collegamento (URL) a un file. Quando si distribuisce un collegamento a un file, tutti gli utenti che ne dispongono possono accedervi. Tuttavia, il file non viene visualizzato nell'area Pubblico e quindi gli utenti devono disporre dell'accesso diretto al collegamento per accedere al file.

- **1** Passare all'ubicazione in cui si trova il file di cui si desidera condividere il collegamento.
- **2** Toccare l'icona delle informazioni accanto al nome del file (per iOS, toccare  $\Box$ ; per Android, toccare  $\Box$ ).
- **3** Toccare l'icona Invia collegamento  $\Box$ . Viene visualizzata la finestra di dialogo Collegamento al file.
- **4** Se per il file non è già stato creato un collegamento, fare clic su **Ottieni collegamento al file** oppure su **Ottieni collegamento**.

Per accedere al file vengono creati gli URL seguenti:

**Collegamento di download al file:** a seconda delle impostazioni del browser, agli utenti viene richiesto di effettuare il download o di aprire il file, oppure il file viene visualizzato automaticamente nel browser. Mediante il collegamento gli utenti possono accedere direttamente al file.

**Collegamento di visualizzazione al file:** il collegamento consente di visualizzare il file in un browser Web in formato HTML. Se il tipo di file non può essere visualizzato in un browser Web, il collegamento non sarà disponibile.

Il collegamento al file appare quindi nella finestra di dialogo Condividi. È possibile modificare la data di scadenza o la nota associata al collegamento, oppure rimuovere il collegamento in modo che il file non sia più accessibile agli utenti che dispongono del collegamento nella finestra di dialogo Condividi, come descritto in ["Condivisione di file e cartelle" a pagina 4](#page-3-0).

**5** (Opzionale) È possibile configurare una data di scadenza toccando la sezione **Scadenza**, selezionando una data e facendo clic su **Completato** o **Imposta**.

È possibile configurare il collegamento in modo che scada dopo un determinato numero di giorni (ogni giorno viene calcolato come un periodo di 24 ore dal momento in cui la scadenza viene impostata) oppure in un giorno specifico (i diritti scadono all'inizio del giorno selezionato).

- **6 Dispositivi iOS:** Per distribuire il collegamento al file, scegliere una delle azioni seguenti:
	- **Copia:** consente di selezionare il collegamento di download o di visualizzazione da copiare e il collegamento viene copiato negli Appunti del dispositivo. È quindi possibile incollare il collegamento in un'altra applicazione del dispositivo.
	- **E-mail:** viene utilizzata l'applicazione e-mail di default del dispositivo per inviare il collegamento tramite e-mail. Nel messaggio e-mail sono inclusi sia il collegamento di download che quello di visualizzazione.
	- **E-mail di Filr:** il collegamento viene inviato tramite il sistema di posta elettronica di Filr. Nel messaggio e-mail sono inclusi sia il collegamento di download che quello di visualizzazione.
	- **Rimuovi:** consente di cancellare il collegamento al file affinché gli utenti non possano più accedervi utilizzando i collegamenti esistenti.

**Dispositivi Android:** Fare clic su **Invia**.

Viene visualizzato un elenco di opzioni mediante le quali è possibile inviare ad altre applicazioni del dispositivo i dati relativi al collegamento per il file. Sono disponibili le seguenti azioni specifiche di Filr:

 **E-mail via Filr:** i collegamenti vengono inviati tramite il sistema di posta elettronica integrato in Filr. Nel messaggio e-mail sono inclusi sia il

collegamento di download che quello di visualizzazione. È possibile impostare una data di scadenza nel modulo e-mail.

- **Copia negli Appunti:** consente di selezionare il collegamento di download o di visualizzazione da copiare e il collegamento viene copiato negli Appunti del dispositivo. È quindi possibile incollare il collegamento in un'altra applicazione del dispositivo.
- **7** (Opzionale) Dopo aver creato il collegamento al file è possibile modificare l'accesso concesso agli utenti ed eseguire altre funzioni di gestione mediante la finestra di dialogo Condividi, come descritto in ["Condivisione di](#page-3-0)  [file e cartelle" a pagina 4](#page-3-0).

# **Visualizzazione delle novità**

**Nota:** questa funzionalità non è attualmente disponibile in Windows Phone.

In Filr è possibile visualizzare i nuovi file che sono stati aggiunti nel sito Filr (vengono visualizzati i file aggiunti, modificati o con commenti recenti).

- **1** Se non si è già nella home page, toccare il pulsante Home (per iOS, toccare  $\left| \widehat{a} \right|$ ; per Android, toccare  $\left| \widehat{a} \right|$ ; per Windows, toccare  $\circledR$ ).
- **2** Toccare **Novità** .

Vengono visualizzati i file aggiunti, modificati o con commenti recenti a cui l'utente ha accesso.

È possibile applicare un filtro all'elenco toccando una categoria, ad esempio File personali, Condivisi con me, Condivisi da me e Cartelle di rete.

**3** Per visualizzare un file, toccarlo.

Se il file non viene visualizzato:

 È possibile che il dispositivo in uso non supporti quel tipo di file.

Oppure

 È possibile che il file sia di dimensioni eccessive per essere visualizzato nell'app Filr. Per ulteriori informazioni, vedere ["Supporto per la](#page-0-1)  [visualizzazione di file" a pagina 1.](#page-0-1)

**Importante:** per visualizzare file protetti da password o non supportati per il rendering è necessario aprirli in un'altra applicazione.

Per informazioni su come aprire il file in un'altra applicazione, vedere ["Modifica o visualizzazione di un](#page-7-0)  [file basato su Filr in un'altra applicazione" a pagina 8.](#page-7-0)

# **Visualizzazione di file recenti**

Nella home page sono visualizzati i file che l'utente ha visualizzato o modificato di recente, in ordine cronologico.

**1** Se non si è già nella home page, toccare il pulsante

Home (per iOS, toccare  $\left| \widehat{a} \right|$ ; per Android, toccare  $\left| \widehat{a} \right|$ ; per Windows, toccare  $\left(\bigoplus\right)$ .

I file visualizzati o modificati recentemente vengono visualizzati nella colonna **File personali**.

#### **2 Dispositivi iOS e Android:**

 **Sul cellulare:** per visualizzare i file recenti nelle colonne **Condivisi con me**, **Cartelle di rete**, **Condivisi da me** e **Pubblico**, scorrere verso destra.

I file recenti di tale area vengono visualizzati.

**Dispositivi Windows:** per visualizzare l'elenco Recenti, scorrere con il dito verso sinistra.

**3** Per visualizzare un file, toccarlo. L'app passa all'ubicazione del file e, se la piattaforma supporta il tipo di file, ne esegue il rendering.

**Importante:** per visualizzare file protetti da password o non supportati per il rendering è necessario aprirli in un'altra applicazione.

Per informazioni su come aprire il file in un'altra applicazione, vedere ["Modifica o visualizzazione di un](#page-7-0)  [file basato su Filr in un'altra applicazione" a pagina 8.](#page-7-0)

# **Visualizzazione dei commenti relativi a un file**

**Nota:** questa funzionalità non è attualmente disponibile in Windows Phone.

- **1** Sul dispositivo mobile, passare al file di cui si desidera vedere i commenti e visualizzarlo.
- **2 iPhone, iPad e dispositivi Android:** quando il file è visualizzato, toccare l'icona **Commento** .

# **Inserimento di commenti relativi a un file**

**Nota:** questa funzionalità non è attualmente disponibile in Windows Phone.

- **1** Sul dispositivo mobile, passare al file su cui si desidera inserire un commento e visualizzarlo.
- **2 iPhone, iPad e dispositivi Android:** quando il file è visualizzato, toccare l'icona **Commento** .

**3** Per aggiungere un nuovo commento, toccare l'icona **Più**.

oppure

Per rispondere a un commento esistente, toccare l'icona Risposta **al accanto al commento a cui si** desidera rispondere.

**4** Immettere il commento e toccare **Aggiungi**/**Invia**.

#### <span id="page-7-0"></span>**Modifica o visualizzazione di un file basato su Filr in un'altra applicazione**

Potrebbe essere necessario aprire file basati su Filr in altre applicazioni se:

- La visualizzazione del tipo di file e non è supportata nell'app Filr.
- È necessario modificare il file.

**Importante:** se l'amministratore di Filr non ha consentito il download di file nei dispositivi mobili, non è possibile modificare né visualizzare i file in un'applicazione esterna come descritto nelle sezioni seguenti.

#### USO DI FILR PER APRIRE UN FILE IN UN'ALTRA APPLICAZIONE

Per accedere e aprire un file in un'applicazione esterna dall'app Filr:

**1** Passare al file che si desidera aprire in un'applicazione esterna e toccare l'icona **Azioni** (sui dispositivi iOS,

toccare  $[\cdot]$ ; sui dispositivi Android, toccare  $[\cdot]$ ; sui

dispositivi Windows, toccare  $\circledcirc$ ).

**2** Toccare il nome dell'applicazione che si desidera utilizzare per aprire il file.

Per i dispositivi iOS, Filr ha ottenuto la registrazione nella tecnologia Open In e consente l'importazione e l'esportazione di tutti i tipi di file. Anche in altre applicazioni è possibile scegliere i tipi di file supportati.

**3** (Opzionale) Modificare il file e salvarlo in Filr come descritto in ["Upload di un file" a pagina 10.](#page-9-0)

#### oppure

**Dispositivi Android:** modificare il file nell'applicazione esterna, salvarlo e chiudere l'app, oppure utilizzare il pulsante Indietro per tornare all'app Filr.

Verrà richiesto se si desidera effettuare l'upload delle modifiche apportate. Per effettuare l'upload delle modifiche, toccare **Effettua upload**.

#### USO DI PICKER/PROVIDER PER APRIRE FILE BASATI SU FILR

In numerose applicazioni sono disponibili picker (iOS e Windows) e provider (Android) integrati che consentono di aprire file basati su Filr all'interno delle applicazioni stesse.

- **1** Quando si sta utilizzando un'altra applicazione ed è necessario aprire un file, accedere al picker/provider e scegliere Filr come origine del file.
- **2** Sfogliare e aprire il file.
- **3** (Opzionale) Modificare il file e salvarlo direttamente in Filr.

# **Salvataggio di un file nell'app Foto (solo iOS)**

È possibile salvare un file direttamente nell'app Foto sul dispositivo iOS:

**1** Sul dispositivo mobile, passare al file che si desidera salvare nell'app Foto e visualizzarlo.

Il file deve essere in formato immagine, ad esempio .jpg o .png.

- **2** Toccare l'icona Azioni **d**e successivamente Salva **immagine**.
- **3** (Condizionale) Se viene richiesto di consentire a Filr l'accesso all'album fotografico dell'utente, fare clic su **OK**.

# **Download di un file**

Per poter utilizzare i file quando si è offline, è possibile effettuare il download sul proprio dispositivo mobile. Sono disponibili anche i commenti relativi ai file di cui si è effettuato il download.

L'amministratore di Filr può disabilitare il download di file sul dispositivo mobile mediante l'app Filr Mobile. Se non è possibile effettuare il download di file nel dispositivo mobile come descritto in questa sezione, o se i download precedenti non si trovano più sul dispositivo stesso, l'amministratore ha disabilitato la funzionalità.

- **1** Passare al file di cui si desidera effettuare il download.
- **2 iPhone:** quando il file è visualizzato sull'iPhone,

toccare l'icona Azioni<sup>1</sup> e successivamente **Aggiungi ai download**.

Per rimuovere un file dai download, toccare l'icona

**Azioni** e successivamente **Rimuovi dai download**..

**iPad:** quando il file è visualizzato sull'iPad e sul

dispositivo Android, toccare l'icona **Download** .

Per rimuovere il file dai download, toccare l'icona **Rimuovi**  $\bigotimes$ 

**Dispositivi Android:** toccare il pulsante Menu e successivamente **Aggiungi ai download**.

Per rimuovere il file dai download, toccare il pulsante Menu e successivamente **Rimuovi dai download**.

**Dispositivi Windows:** quando si visualizza il file su un telefono Windows, toccare l'icona **Effettua download**

 $\circledast$ 

Per rimuovere il file dai download, toccare l'icona

Rimuovi (x)

Per indicare che il download di un file è stato effettuato vengono utilizzate le icone seguenti:

 L'icona di download appare sovrapposta a quella del file accanto al nome del file stesso.

#### **Dispositivi Android:**

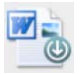

#### **Dispositivi iOS e Windows:**

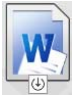

 Sull'iPad, invece dell'icona **Download** appare l'icona Rimuovi<sup>(3)</sup>.

Sui dispositivi Windows, invece dell'icona **Download**

**(2)** appare l'icona Rimuovi (2).

È possibile accedere ai file di cui è stato effettuato il

download toccando **Download** nella schermata Home.

Per visualizzare la quantità di memoria occupata dai file di cui è stato effettuato il download sul dispositivo:

**1** Toccare il pulsante Home (per iOS, toccare  $\left[\begin{array}{c} 1 \end{array}\right]$ ; per

Android, toccare  $\left[\mathbf{\Phi}\right]$ ; per Windows, toccare  $\left(\mathbf{\hat{H}}\right)$ .

**2 Dispositivi iOS:** toccare **Impostazioni** > **Utilizzo**.

Nella sezione **File scaricati** viene visualizzato l'utilizzo della memoria da parte dei file di cui è stato effettuato il download.

**Dispositivi Android:** Toccare **Impostazioni** > **Storage**.

In **Dimensione attuale dei download** viene visualizzata la memoria utilizzata dai file di cui è stato effettuato il download.

#### **Dispositivi Windows: toccare Impostazioni @ e**

passare alla sezione **Storage**. In **Dimensione attuale dei download** viene visualizzata la memoria utilizzata dai file di cui è stato effettuato il download.

#### **Sincronizzazione dei file di cui è stato effettuato il download**

In Filr, i file di cui è stato effettuato il download sul dispositivo mobile vengono sincronizzati con quelli che risiedono sul server in base a una pianificazione impostata dall'amministratore di Filr.

Per modificare le impostazioni di sincronizzazione o sincronizzare immediatamente i file:

- **1** Toccare il pulsante Home (per iOS, toccare  $\left[\begin{matrix} 1 \\ 0 \end{matrix}\right]$ ; per Android, toccare  $\left[\mathbf{\Phi}\right]$ ; per Windows, toccare  $\left(\mathbf{\hat{H}}\right)$ .
- **2 Dispositivi iOS:** toccare **Impostazioni > Generale** ed esaminare le opzioni della sezione **Sincronizza download**.

**Dispositivi Android:** Toccare **Impostazioni** > **Sincronizza download**.

**Dispositivi Windows:** toccare Impostazioni<sup>( $\Phi$ </sup>) e passare alla sezione **Sincronizza** per visualizzare le opzioni di sincronizzazione. Oltre alle impostazioni di sincronizzazione è possibile visualizzare la data e l'ora dell'ultima sincronizzazione e se tale processo è in corso.

Vengono visualizzate le opzioni seguenti:

- **Solo WiFi:** se questa opzione è abilitata, la sincronizzazione viene eseguita solo quando il dispositivo mobile è connesso tramite WiFi. Se è disabilitata, la sincronizzazione viene eseguita via WiFi quando il segnale è disponibile, mentre quando il WiFi non è disponibile viene utilizzata la trasmissione dati dell'operatore mobile.
- **Sincronizza ora:** i file di cui è stato effettuato il download vengono sincronizzati immediatamente, a prescindere dall'impostazione di **Solo WiFi**.

## <span id="page-9-0"></span>**Upload di un file**

**Nota:** questa funzionalità non è attualmente disponibile per:

- dispositivi Windows Phone
- dispositivi BlackBerry

Con il dispositivo mobile è possibile effettuare l'upload di file nel sito Filr.

#### UPLOAD DI UN FILE DA FILR

**1 Su dispositivi iOS:** Andare alla cartella o area in cui si desidera effettuare l'upload del file, toccare l'icona

Più <sup>-</sup>, quindi selezionare il file del quale si desidera effettuare l'upload.

**Dispositivi Android:** Toccare l'icona del menu accanto alla cartella in cui si desidera effettuare l'upload del file, toccare **Effettua upload del file**, quindi selezionare il file del quale si desidera effettuare l'upload.

#### UPLOAD DI UN FILE DA UN'ALTRA APP

- **1** Visualizzare il file di cui si desidera effettuare l'upload in Filr utilizzando un'altra app del dispositivo mobile.
- **2 Dispositivi iOS:** toccare l'icona **Apri in** e successivamente l'icona Filr.

Sui dispositivi iOS, questa opzione non è disponibile nell'app Foto.

**Nota:** Filr ha ottenuto la registrazione nella tecnologia Open In e consente l'importazione e l'esportazione di tutti i tipi di file. Anche in altre applicazioni è possibile scegliere i tipi di file supportati.

**Dispositivi Android:** toccare **Condividi** e successivamente l'icona Filr.

Viene avviata l'app Filr e appare la finestra di dialogo Effettua upload dei file.

- **3** (Opzionale) Nel campo **Nome file**, rinominare il file.
- **4** Per salvare il file nella destinazione di default (File personali), toccare **Effettua upload**.

oppure

Per salvare il file in una diversa destinazione nel sito Filr:

**Dispositivi iOS:** nella sezione **Seleziona una destinazione**, toccare **File personali**, **Condivisi con me** o **Cartelle di rete**, passare alla cartella in cui si desidera salvare il file e toccare **Seleziona** > **Effettua upload**.

**Dispositivi Android:** toccare in successione **Sfoglia**, l'elenco a discesa delle ubicazioni per scegliere **File personali** o **Cartelle di rete**, la cartella in cui si desidera salvare il file e **Seleziona** > **Effettua upload**.

#### **Creazione di una cartella**

**Nota:** questa funzionalità non è attualmente disponibile in Windows Phone.

È possibile creare una nuova cartella dal dispositivo mobile.

- **1** (Condizionale) Per creare una cartella all'interno di una esistente, passare alla cartella in cui si desidera creare quella nuova e toccare l'icona nella barra degli strumenti (per iOS, toccare  $\boxed{+}$ ; per Android, toccare  $\left(\bigtriangledown\right)$
- **2** Digitare il nome della nuova cartella, quindi toccare **Salva**/**OK**.

## **Spostamento di un file o di una cartella**

**Nota:** questa funzionalità non è attualmente disponibile in Windows Phone.

Con il dispositivo mobile è possibile spostare un file o una cartella in un'altra ubicazione del sito Filr.

- **1** Passare all'ubicazione in cui si trova il file o la cartella che si desidera spostare.
- **2** Toccare l'icona delle informazioni accanto al nome del file o della cartella da spostare (per iOS, toccare  $\Box$ ), per Android, toccare  $\textcircled{\}$ ).
- **3 Dispositivi iOS:** toccare l'icona **Azioni** .
- **4** Toccare **Sposta**.
- **5** Nella sezione **Modifica cartella**, fare clic sull'icona **File personali**, **Condivisi con me** o **Cartella di rete** corrispondente all'ubicazione in cui si desidera spostare il file o la cartella.

Ad esempio, se si desidera spostare un file in una cartella dell'area File personali, fare clic sull'icona **File personali**.

- **6** (Opzionale) Se si desidera spostare un file o una cartella in una cartella specifica delle aree File personali, Condivisi con me o Cartelle di rete:
	- **6a** Passare alla cartella in cui si desidera spostare il file.
	- **6b Dispositivi iOS:** fare clic su **Seleziona**.
	- **6c** Fare Clic su **Sposta**.

## **Copia di un file o di una cartella**

**Nota:** questa funzionalità non è attualmente disponibile in Windows Phone.

Con il dispositivo mobile è possibile copiare un file o una cartella in un'altra ubicazione del sito Filr.

- **1** Passare all'ubicazione in cui si trova il file o la cartella che si desidera copiare.
- **2** Toccare l'icona delle informazioni accanto al nome del file o della cartella da copiare (per iOS, toccare  $\bigcup$ ; per Android, toccare  $\left($
- **3** (Condizionale) Per iOS, toccare l'icona **Azioni** .
- **4** Toccare **Copia**.
- **5** Nella sezione **Modifica cartella**, fare clic sull'icona **File personali**, **Condivisi con me** o **Cartella di rete** corrispondente all'ubicazione in cui si desidera copiare il file o la cartella.

Ad esempio, se si desidera copiare un file in una cartella dell'area File personali, fare clic sull'icona **File personali**.

- **6** (Opzionale) Se si desidera copiare un file o una cartella in una cartella specifica delle aree File personali, Condivisi con me o Cartelle di rete:
	- **6a** Passare alla cartella in cui si desidera spostare il file.
	- **6b Dispositivi iOS:** fare clic su **Seleziona**.

**6c** Fare clic su **Copia**.

#### **Ridenominazione di un file o di una cartella**

**Nota:** questa funzionalità non è attualmente disponibile in Windows Phone.

È possibile rinominare un file o una cartella dal dispositivo mobile.

- **1** Passare all'ubicazione in cui si trova il file o la cartella che si desidera rinominare.
- **2** Toccare l'icona delle informazioni accanto al nome del file o della cartella da rinominare (per iOS, toccare  $(i)$ ;

per Android, toccare  $\blacktriangledown$ ).

- **3 Dispositivi iOS:** toccare l'icona **Azioni** .
- **4** Toccare **Rinomina**.
- **5** Digitare il nuovo nome, quindi toccare **Salva**/ **Rinomina**.

## **Cancellazione di un file o di una cartella**

**Nota:** questa funzionalità non è attualmente disponibile in Windows Phone.

È possibile cancellare un file o una cartella dal dispositivo mobile.

- **1** Passare al file o alla cartella che si desidera cancellare.
- **2** Toccare l'icona delle informazioni accanto al nome del file o della cartella da cancellare (per iOS, toccare  $(i)$ ; per Android, toccare  $\bigcirc$ ).
- **3 Dispositivi iOS:** toccare l'icona **Azioni** .
- **4** Toccare **Cancella**.
- **5** Toccare **Sì**/**Cancella** per confermare la cancellazione.

# **Visualizzazione dei dettagli dei file**

Sul dispositivo mobile è possibile visualizzare dettagli importanti relativi ai file.

- **1** Passare al file di cui si desidera visualizzare i dettagli.
- **2 iOS e Android:** Toccare l'icona delle informazioni (per iOS, toccare **i**; per Android, toccare  $\blacktriangledown$  > Dettagli) accanto al nome del file.

**Windows:** tenere premuto il nome del file e toccare **Dettagli**.

Verranno visualizzati i dettagli seguenti:

- **Nome file:** nome del file.
- **Percorso file:** percorso del file.
- **Dimensione:** dimensione del file.
- **Creato da:** utente che ha creato il file.
- **Creato:** data di creazione del file.
- **Modificato da:** utente che ha eseguito l'ultima modifica nel file.
- **Data ultima modifica:** data dell'ultima modifica apportata al file.
- **Nota:** nota relativa alla condivisione da parte dell'utente che ha condiviso il file. Viene visualizzata soltanto per i file condivisi nell'area Condivisi con me.
- **Download effettuato:** indica se è stato effettuato il download e se il file è disponibile per la visualizzazione offline.
- **Condividi con:** vengono visualizzati gli utenti con cui il file è stato condiviso e le informazioni relative alla condivisione.

# **Visualizzazione dei dettagli delle cartelle**

Sul dispositivo mobile è possibile visualizzare dettagli importanti relativi alle cartelle.

- **1** Passare alla cartella di cui si desidera visualizzare i dettagli.
- **2 Dispositivi iOS e Android:** toccare l'icona delle informazioni (per iOS, toccare  $\bigcirc$ ); per Android,

toccare  $\bigcirc$  accanto al nome della cartella.

**Dispositivi Windows:** tenere premuto il nome della cartella e toccare **Dettagli**.

Verranno visualizzati i dettagli seguenti:

- **Nome cartella:** nome della cartella.
- **Percorso cartella:** percorso della cartella.
- **Creato da:** utente che ha creato la cartella.
- **Creato:** data di creazione della cartella.
- **Modificato da:** utente che ha eseguito l'ultima modifica nella cartella.
- **Data ultima modifica:** Data dell'ultima modifica apportata alla cartella.
- **Nota:** nota relativa alla condivisione da parte dell'utente che ha condiviso la cartella. Viene visualizzata soltanto per le cartelle condivise nell'area Condivisi con me.
- **Condividi con:** vengono visualizzati gli utenti con cui la cartella è stata condivisa e le informazioni relative alla condivisione.

# **Gestione dei file salvati nella cache**

Se non è possibile visualizzare il contenuto aggiornato nell'app Filr o se si riscontrano problemi simili, potrebbe essere necessario eliminare la cache di Filr. È inoltre possibile visualizzare la quantità di dati utilizzati dai file salvati nella cache e impostare la dimensione massima per tali file.

- ["Eliminazione della cache" a pagina 12](#page-11-0)
- ["Impostazione della dimensione massima per i file](#page-11-1)  [salvati nella cache" a pagina 12](#page-11-1)

# <span id="page-11-0"></span>ELIMINAZIONE DELLA CACHE

**1** Se non si è già nella home page, toccare il pulsante

Home (per iOS, toccare  $\{a\}$ ; per Android, toccare  $\{a\}$ ; per Windows, toccare  $\bigcirc$ .

**2 Su dispositivi iOS:** toccare **Impostazioni** > **Utilizzo** > **Elimina cache**.

**Dispositivi Android:** Toccare **Impostazioni** > **Storage** > **Elimina cache**.

**Dispositivi Windows:** toccare **Impostazioni** , passare alla sezione **Storage** e toccare **Elimina cache**.

Nella sezione **File salvati nella cache** (iOS), **File attualmente nella cache** (Android) e **Dimensione attuale della cache** (Windows) viene inoltre visualizzata la quantità di dati utilizzata dagli elementi memorizzati nella cache.

#### <span id="page-11-1"></span>IMPOSTAZIONE DELLA DIMENSIONE MASSIMA PER I FILE SALVATI NELLA CACHE

È possibile impostare una dimensione massima dei file affinché quelli che superano tale valore non vengano salvati nella cache.

**1** Se non si è già nella home page, toccare il pulsante

Home (per iOS, toccare  $\left| \widehat{\mathbf{h}} \right|$ ; per Android, toccare  $\left| \widehat{\mathbf{H}} \right|$ ; per Windows, toccare  $\bigoplus$ ).

**2 Su dispositivi iOS:** toccare **Impostazioni** > **Utilizzo**, quindi toccare **Dimensione massima cache**. **Dispositivi Android:** Toccare **Impostazioni** > **Storage** > **Dimensione massima della cache**.

**Dispositivi Windows:** toccare **Impostazioni** , passare alla sezione **Storage** e toccare all'interno del campo **Dimensione massima della cache**.

**3** Toccare il numero corrispondente alla dimensione massima dei file che si desidera salvare nella cache.

# **I conflitti tra documenti**

Se un documento viene modificato contemporanemente da varie ubicazioni, solo il primo file del quale è stato effettuato l'upload su Filr conserva il nome file originale. Per le altre versioni del file verrà effettuato l'upload su Filr con nomi file diversi. Solo il file originale conserva i commenti sul file e le informazioni relative alla condivisione.

Ad esempio, supponiamo che l'utente A e l'utente User B stiano modificando il file1.doc contemporaneamente su dispositivi diversi. L'utente A salva le modifiche ed effettua l'upload del file su Filr. Il file viene salvato su Filr con le modifiche apportate dall'utente A, mantenendo il nome file originale (file1.doc). L'utente B salva le modifiche ed effettua l'upload del file su Filr. Il file dell'utente B viene rinominato come file1 (*data* della copia in conflitto dell'*utente B*).doc. A questo punto, l'utente B visualizza la versione del file1.doc dell'utente A in Filr e riceve una notifica in cui gli viene comunicato che il suo file è stato rinominato.

**Importante:** È possibile effettuare l'upload di un file rinominato solo se l'utente che lo ha creato dispone dei diritti Collaboratore relativamente alla cartella in cui risiede il file originale. Ad esempio, se un file è stato condiviso con l'utente B e questi dispone solo dei diritti Editor (non dei diritti Collaboratore) per la cartella in cui risiede tale file, una volta che il file è stato rinominato non può esserne effettuato l'upload su Filr.

## **Considerazioni sulla sicurezza**

Quando si accede a Filr dal dispositivo mobile, è importante mettere in sicurezza i documenti sensibili. Con Filr è possibile accedere ai file dal dispositivo mobile in modo sicuro. Tuttavia, se l'amministratore di Filr ha abilitato il download dei file sul dispositivo mobile, è necessario accertarsi che il dispositivo sia configurato per la cifratura dei file.

- ["Impostazioni di sicurezza di default" a pagina 13](#page-12-0)
- ["Configurazione di una password a 4 cifre" a pagina 13](#page-12-1)
- ["Cifratura dei file di cui è stato effettuato il download" a](#page-12-2)  [pagina 13](#page-12-2)

#### <span id="page-12-0"></span>IMPOSTAZIONI DI SICUREZZA DI DEFAULT

Quando si accede a Novell Filr dal dispositivo mobile viene garantita la stessa sicurezza applicata all'accesso tramite workstation. Le funzioni di sicurezza incluse sono:

- Accesso sicuro tramite SSL
- Tutte le impostazioni di controllo dell'accesso precedentemente specificate

#### <span id="page-12-1"></span>CONFIGURAZIONE DI UNA PASSWORD A 4 CIFRE

Per una maggiore sicurezza, è possibile configurare una password composta di 4 cifre che verrà richiesta al momento di accedere all'app Filr. Se il dispositivo supporta la funzione ID (comando) touch, è possibile abilitare e utilizzare tale funzione in sostituzione della password a 4 cifre.

- **1** Se non si è già nella home page, toccare il pulsante Home (per iOS, toccare  $\left| \widehat{a} \right|$ ; per Android, toccare  $\left| \widehat{a} \right|$ ; per Windows, toccare  $\bigcircled{e}$ ).
- **2 Su dispositivi iOS:** Toccare **Impostazioni** > **Account** > **Bloccaggio mediante password**.

**Dispositivi Android:** Toccare **Impostazioni** > **Account** > **Bloccaggio mediante password**.

**Dispositivi Windows:** Toccare **Impostazioni** , passare alla sezione **Account**, quindi toccare **Bloccaggio mediante password**.

- **3** Toccare **Attiva password**.
- **4** Specificare e confermare la password a 4 cifre.
- **5 Su dispositivi iOS:** (Opzionale) Se il dispositivo supporta la funzione ID (comando) touch, è possibile abilitare l'opzione **Utilizza ID (comando) touch**.

#### <span id="page-12-2"></span>CIFRATURA DEI FILE DI CUI È STATO EFFETTUATO IL DOWNLOAD

L'amministratore di Filr può consentire il download dei file nel dispositivo mobile affinché sia possibile aprirli in applicazioni di terze parti. Se l'amministratore di Filr ha consentito queste operazioni, è necessario accertarsi che il dispositivo mobile sia configurato per la cifratura dei file:

- ["Cifratura dei file di cui è stato effettuato il download su](#page-13-0)  [dispositivi iOS" a pagina 14](#page-13-0)
- ["Cifratura dei file di cui è stato effettuato il download su](#page-13-1)  [dispositivi Android" a pagina 14](#page-13-1)
- ["Cifratura dei file di cui è stato effettuato il download su](#page-13-2)  [dispositivi Windows" a pagina 14](#page-13-2)

#### <span id="page-13-0"></span>**Cifratura dei file di cui è stato effettuato il download su dispositivi iOS**

**Nota:** questa funzionalità è disponibile solo per dispositivi dotati di cifratura hardware, fra i quali iPhone 3GS e versioni successive, iPad (tutti i modelli) e iPod Touch di 3a generazione e versioni successive.

Per configurare il dispositivo iOS affinché esegua la cifratura dei file è necessario abilitare un codice:

- **1** Attivare la cifratura tramite codice toccando **Impostazioni** > **Generali** > **Blocco con codice**.
- **2** Seguire le istruzioni per creare un codice.
- **3** Dopo aver impostato il codice, scorrere in fondo allo schermo e verificare che sia visibile il messaggio **La protezione dati è abilitata**.

#### <span id="page-13-1"></span>**Cifratura dei file di cui è stato effettuato il download su dispositivi Android**

**Nota:** questa funzionalità è disponibile solo per Android 4 e versioni successive. I passaggi potrebbero variare a seconda del dispositivo in uso.

Per configurare il dispositivo Android affinché esegua la cifratura dei file è necessario configurare la cifratura dei dati:

- **1** Toccare **Impostazioni** > **Sicurezza**.
- **2** Toccare **Crittografia del telefono** e seguire le istruzioni visualizzate per configurare la cifratura dei dati per il dispositivo e la scheda SD su cui risiedono i file di cui si effettua il download.

#### <span id="page-13-2"></span>**Cifratura dei file di cui è stato effettuato il download su dispositivi Windows**

**Nota:** questa funzionalità è disponibile solo in Windows Phone 8.0 o 8.1 e deve essere abilitata dall'amministratore di sistema.

**1** Verificare che il dispositivo sia connesso a una rete che esegua il protocollo Exchange ActiveSync e selezionare **RequireDeviceEncryption**.

Per ulteriori informazioni su Windows Phone for Business, visitare il [sito Web di Microsoft](http://www.microsoft.com/en-us/windows/enterprise/products-and-technologies/windows-phone.aspx) (http://www.microsoft.com/ en-us/windows/enterprise/products-and-technologies/ windows-phone.aspx).

# **Disconnessione**

**1** Se non si è già nella home page, toccare il pulsante

Home (per iOS, toccare  $\{a\}$ ; per Android, toccare  $\{a\}$ ; per Windows, toccare  $\Theta$ ).

**2 iPhone:** toccare l'icona **Utente** .

**iPad e dispositivi Android:** Toccare il nome utente del collegamento nell'angolo superiore destro della pagina.

**Windows: Toccare Impostazioni**  $\bullet$ .

**3** Toccare **Disconnetti**.

# **Funzioni non disponibili nell'app mobile**

L'app Filr Mobile consente di accedere ai file più importanti ovunque ci si trovi. Tuttavia, nell'app mobile non sono disponibili tutte le funzioni di Filr. Per utilizzare tutte le funzioni disponibili, accedere a Filr dalla workstation mediante un browser Web, come descritto nella *Guida dell'utente dell'applicazione Filr 2.0 Web*.

**Note legali: Copyright © 2013-2015 Novell, Inc. Tutti i diritti riservati. È vietato riprodurre, fotocopiare, memorizzare su un sistema o trasmettere la presente pubblicazione o parti di essa senza l'espresso consenso scritto dell'editore. Per informazioni sui marchi di fabbrica di Novell, vedere [l'elenco di marchi di fabbrica e di servizio di Novell](http://www.novell.com/company/legal/trademarks/tmlist.html) (http://www.novell.com/ company/legal/trademarks/tmlist.html). Tutti i marchi di fabbrica di terze parti appartengono ai rispettivi proprietari.**